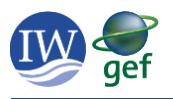

# IW:LEARN Spatial Lab guidelines – May 2019

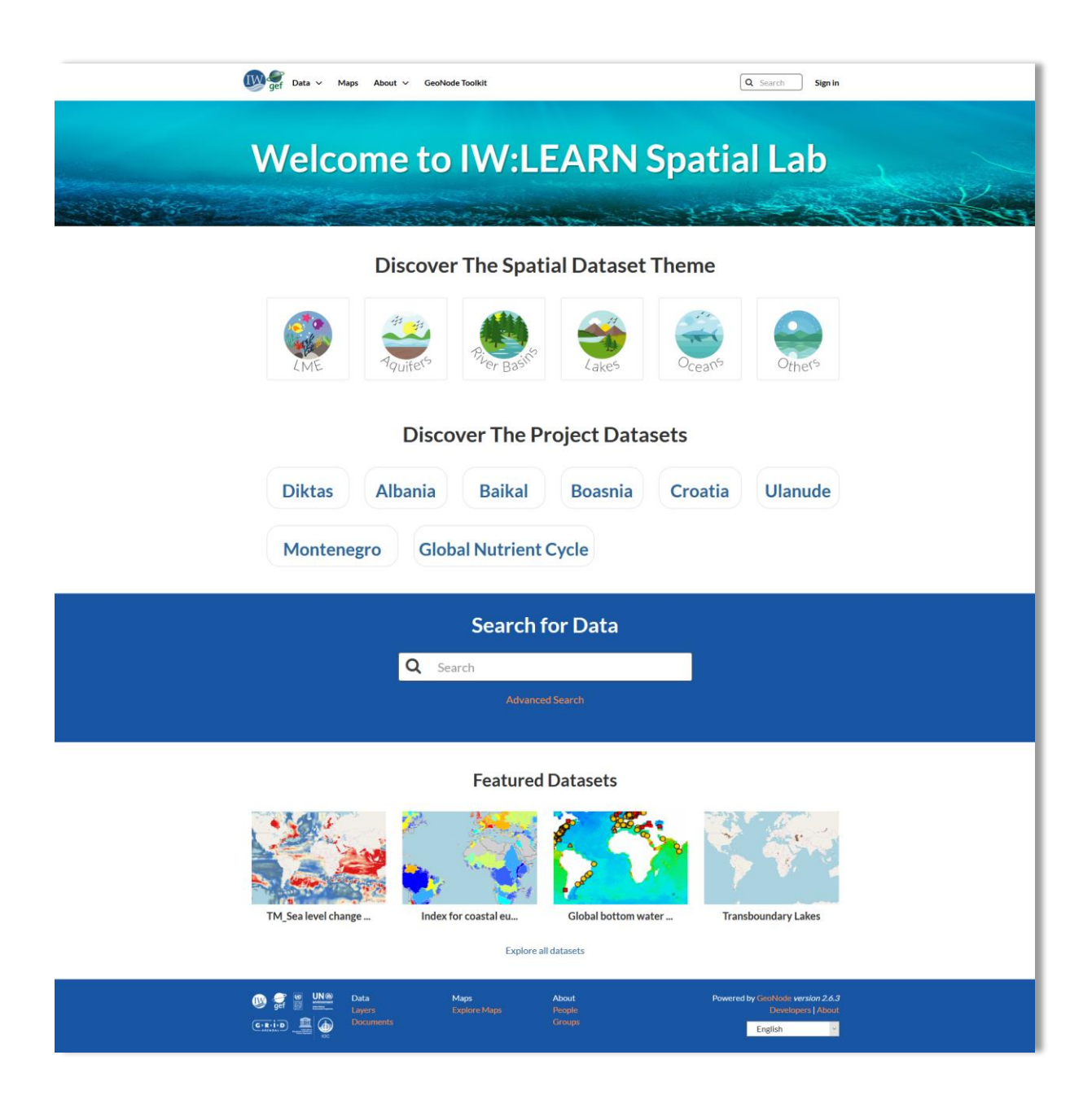

<http://geonode.iwlearn.org/>

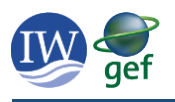

# About the IW:LEARN Spatial Lab

GEF International Waters projects collect and use a range of spatial data in the development of their Transboundary Diagnostic Analysis (TDA) and the development and implementation of their Strategic Action Programme (SAP). Recognising the need to support GEF IW projects in their data management, the IW:LEARN project has established the IW:LEARN Spatial Lab to support projects in their spatial data storage and sharing.

The IW:LEARN Spatial Lab is built on open source technology [\(www.geonode.org\)](http://www.geonode.org/). It allows users to upload and share their spatial data, develop standardised metadata, search for other relevant spatial data, make and share interactive maps, and serve their data as web services.

This guide provides an overview of how to use IW:LEARN Spatial Lab.

## **Contents**

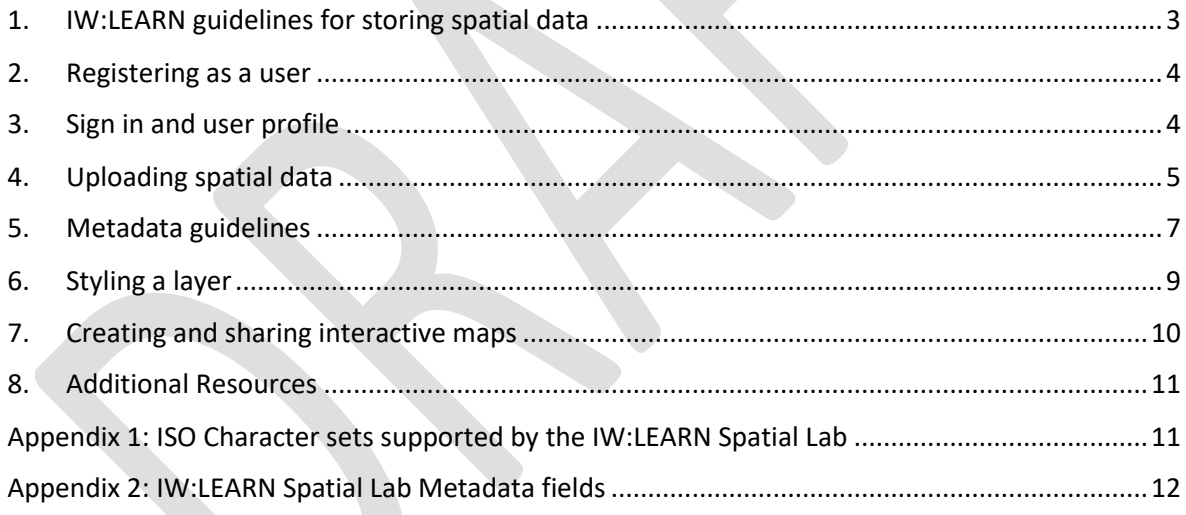

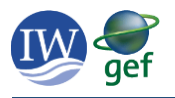

### 1. IW:LEARN guidelines for storing spatial data

<span id="page-2-0"></span>The GEF International Waters (IW) focal area's specific mandate is to support transboundary cooperation in shared marine and freshwater ecosystems. Since the inception of the GEF in the early 1990s, the IW portfolio has delivered substantive results and replicable experiences in integrated water resource resources management to be scaled-up and mainstreamed globally. The portfolio operates in transboundary water systems, such as shared river basins, lakes, groundwater and large marine ecosystems, fostering cooperation among various partners and stakeholders in addressing complex and long-lasting marine resource and/or freshwater-use conflicts and achieving long-term benefits.

IW:LEARN is the Global Environment Facility's (GEF) International Waters Learning Exchange and Resource Network. The IW:LEARN project was established to strengthen transboundary water management around the globe by collecting and sharing best practices, lessons learned, and innovative solutions to common problems across the GEF International Waters portfolio. It promotes learning among project managers, country official, implementing agencies, and other partners.

The IW:LEARN Spatial Lab provides a customizable mapping tool for the GEF International Waters (IW) portfolio. It supports the storage, and visualization of project spatial data. It is also supports the long term archiving and retrieval of spatial data beyond the duration of a GEF IW project. The following principles should guide GEF IW projects in storing their spatial data.

*Spatial data should be stored in a long-term stable platform (either hosted within a regional institution or on the IW:LEARN Spatial Lab)*

*All data should have appropriate metadata to allow users to search and understand the source and use of the data*

All data collected in GEF IW projects should be open and accessible – collect once, *use multiple times*

*Spatial data should be stored in an electronic, standard format so that it can be easily accessed.*

Storing project data in the IW:LEARN Spatial Lab achieves all these principles.

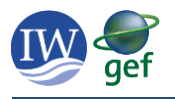

#### 2. Registering as a user

<span id="page-3-0"></span>The IW:LEARN Spatial Lab does not require registration to search and view spatial data. However, you will need to register as a user in order to upload and manage your project spatial data.

The IW:LEARN team will then set up your new user account and provide you with a username and

*To register as a user please send an email to [iwlearn@grida.no](mailto:iwlearn@grida.no) and provide your name and IW project name.*

temporary password. The password should be changed on first sign in (see below).

#### <span id="page-3-1"></span>3. Sign in and user profile

To sign in to the IW:LEARN Spatial Lab click on the **Sign in** link on the top right of the page.

Enter your Username and Password supplied by the IW:LEARN team. Your Username will now be displayed in the top right corner where the **Sign in** link used to be.

To view your profile click on your **Username** and select the top entry, **Profile**. The profile section allows you to view and edit your profile, change your password and view your content (layers and maps).

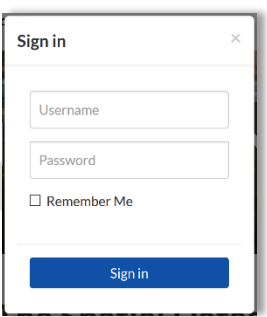

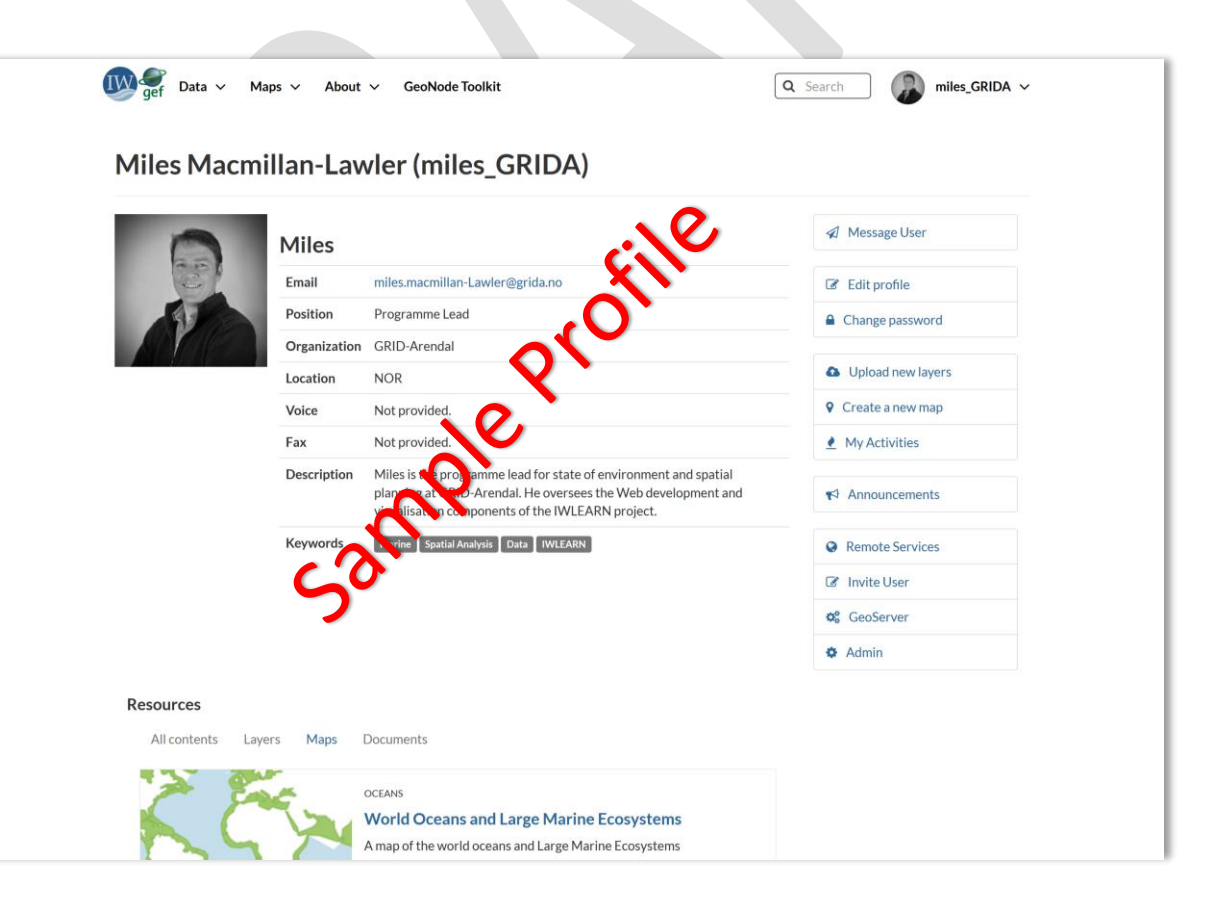

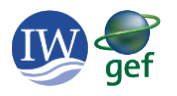

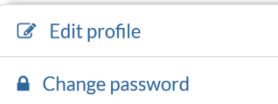

To edit your profile click on the **Edit profile** button

To change your password click on the **Change password** button. You should change your password the first time you sign in.

### 4. Uploading spatial data

<span id="page-4-0"></span>Uploading your IW project spatial data to the IW:LEARN Spatial Lab is simple using the drag and drop interface. Most common spatial data formats can be uploaded directly into the Spatial Lab (for example ESRI shapefiles, geotiff, etc). The following points should be noted:

- To upload spatial data you must sign in to the Spatial Lab
- The most common format to upload is the ESRI shapefile format. The upload must include the following four files .**shp**, .**dbf**, .**prj**, .**shx**
- Geonode accepts a wide range of projections, however it is recommended to use the **EPGS: 4326** projection system (WGS84)
- Uploading raster data is best done in geotiff format, e.g. .tif extension
- Large or complex data sets should be cleaned and optimised prior to uploading (contact [iwlearn@grida.no](mailto:iwlearn@grida.no) for assistance)

### To upload your data select **Upload Layer** from the **Data** menu.

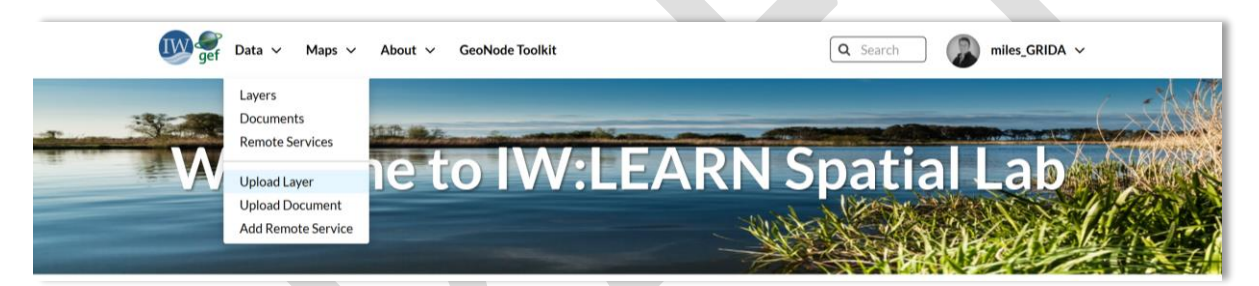

This opens the **Upload Layers** interface. Here you can either drag and drop (**Drop files here**) your spatial data directly from your file browser or use the **Choose Files** button to select your spatial data. Remember, when uploading an ESRI shapefile you need to include the .**shp**, .**dbf**, .**prj**, .**shx** files. Click the **Upload files** button to start the upload. See appendix 1 for information on use of non-English charsets in your spatial data.

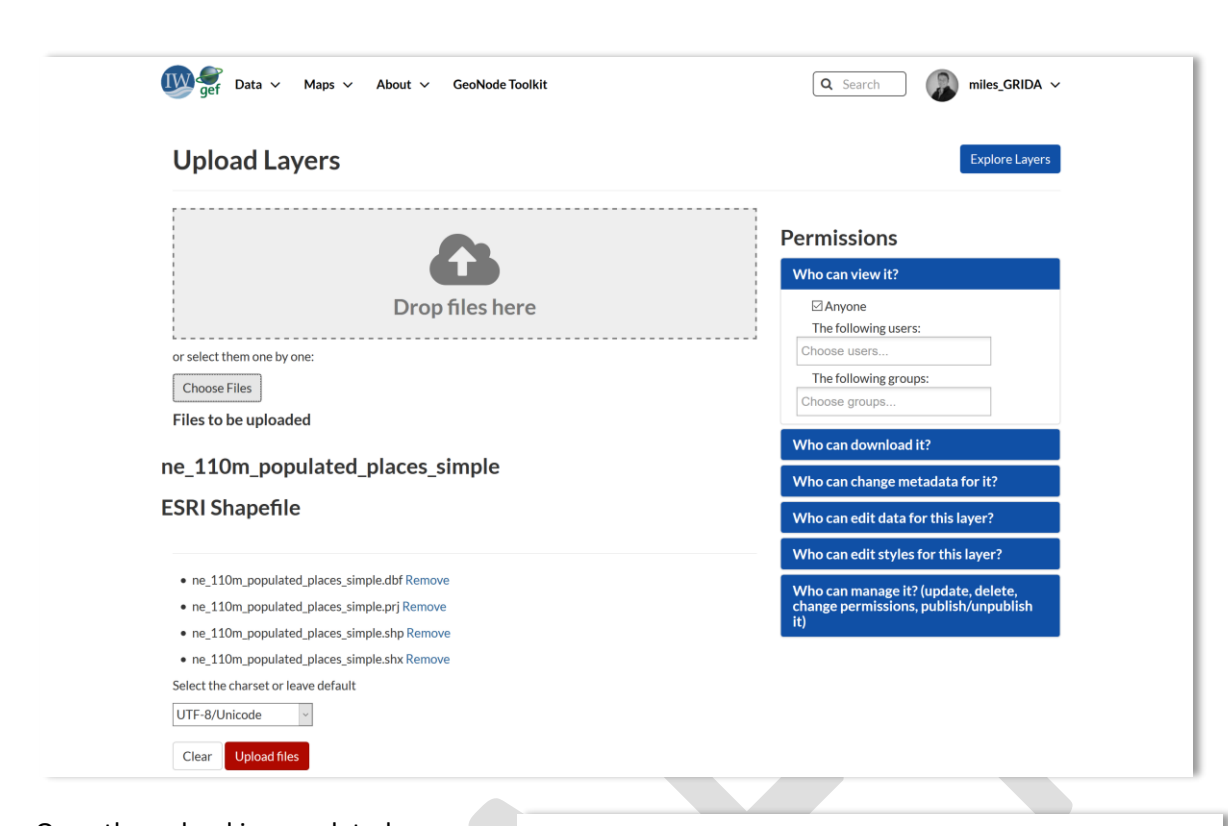

Once the upload is completed, a message will appear informing you that the upload was successful. The next step is to edit the layer metadata using the orange **Edit Metadata** button.

The next section will section will explain the different metadata fields and provide guidance on what is required for each.

### ne 110m populated places simple **ESRI Shapefile**

- . ne\_110m\_populated\_places\_simple.dbf Remove
- · ne\_110m\_populated\_places\_simple.prj Remove
- · ne\_110m\_populated\_places\_simple.shp Remove
- · ne\_110m\_populated\_places\_simple.shx Remove

Your layer was successfully uploaded

Layer Info Edit Metadata Manage Styles

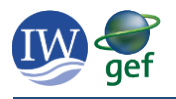

### <span id="page-6-0"></span>5. Metadata guidelines

Metadata is used to describe a layer, it provides information on how the layer was created, its intended use and can be used to help find layer. The IW:LEARN Spatial Lab allows users to create standardised metadata for their layers. This step occurs directly after uploading your spatial data.

The following describes the different metadata fields, and what is required for each field. Note that some of the fields are automatically filled, while others require a manual entry.

It is important to fill in each of the required fields (indicated in the table below), as these will help to both search and structure the layer in the Spatial Lab. Appendix 2 provides additional information on metadata.

#### **Edit Metadata**

Editing details for geonode:ne\_110m\_populated\_places\_simple

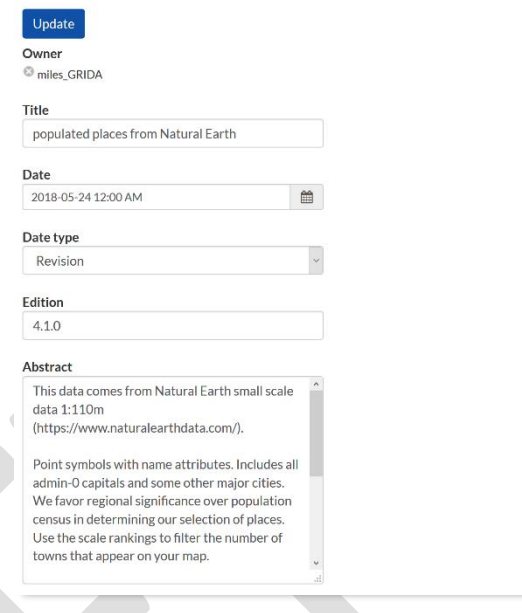

*How you name your data is important! Include a short standardised prefix to the name of all your data so that it can be easily associated with the project. For example, include the project acronym, country or basin at the start of each name.*

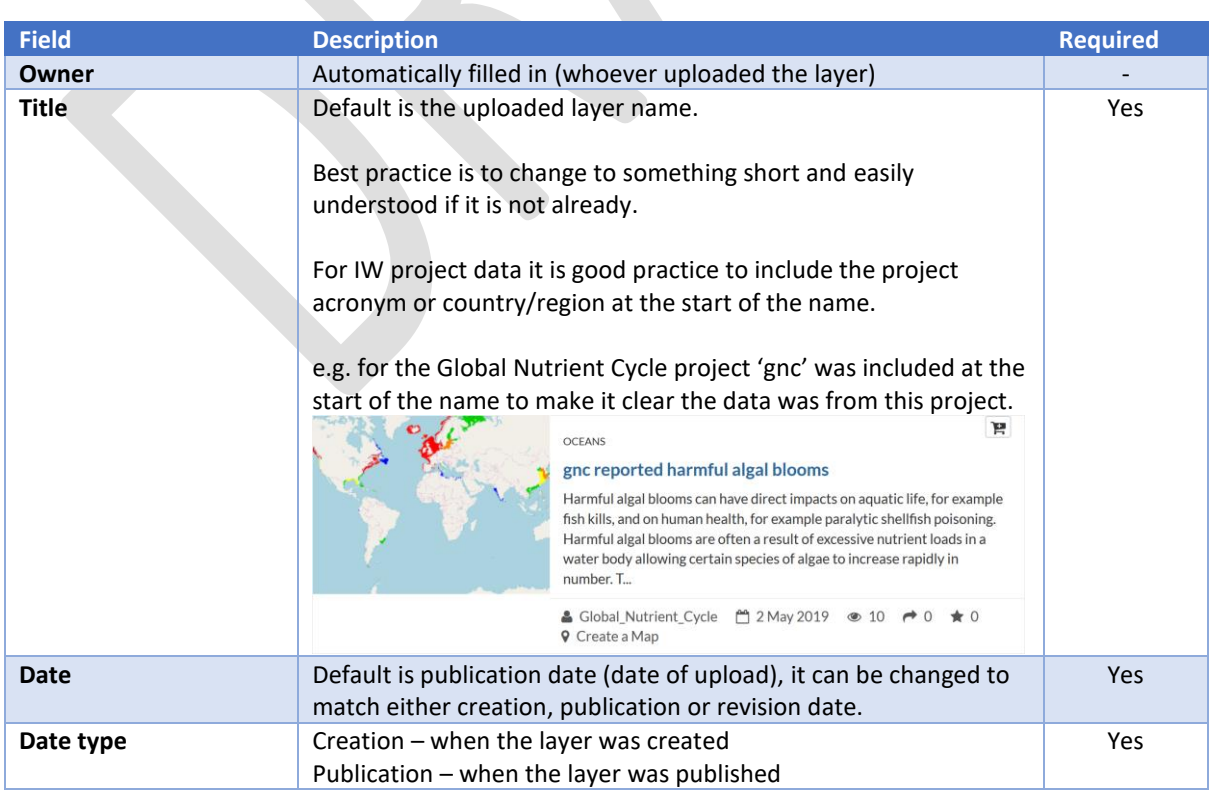

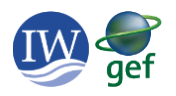

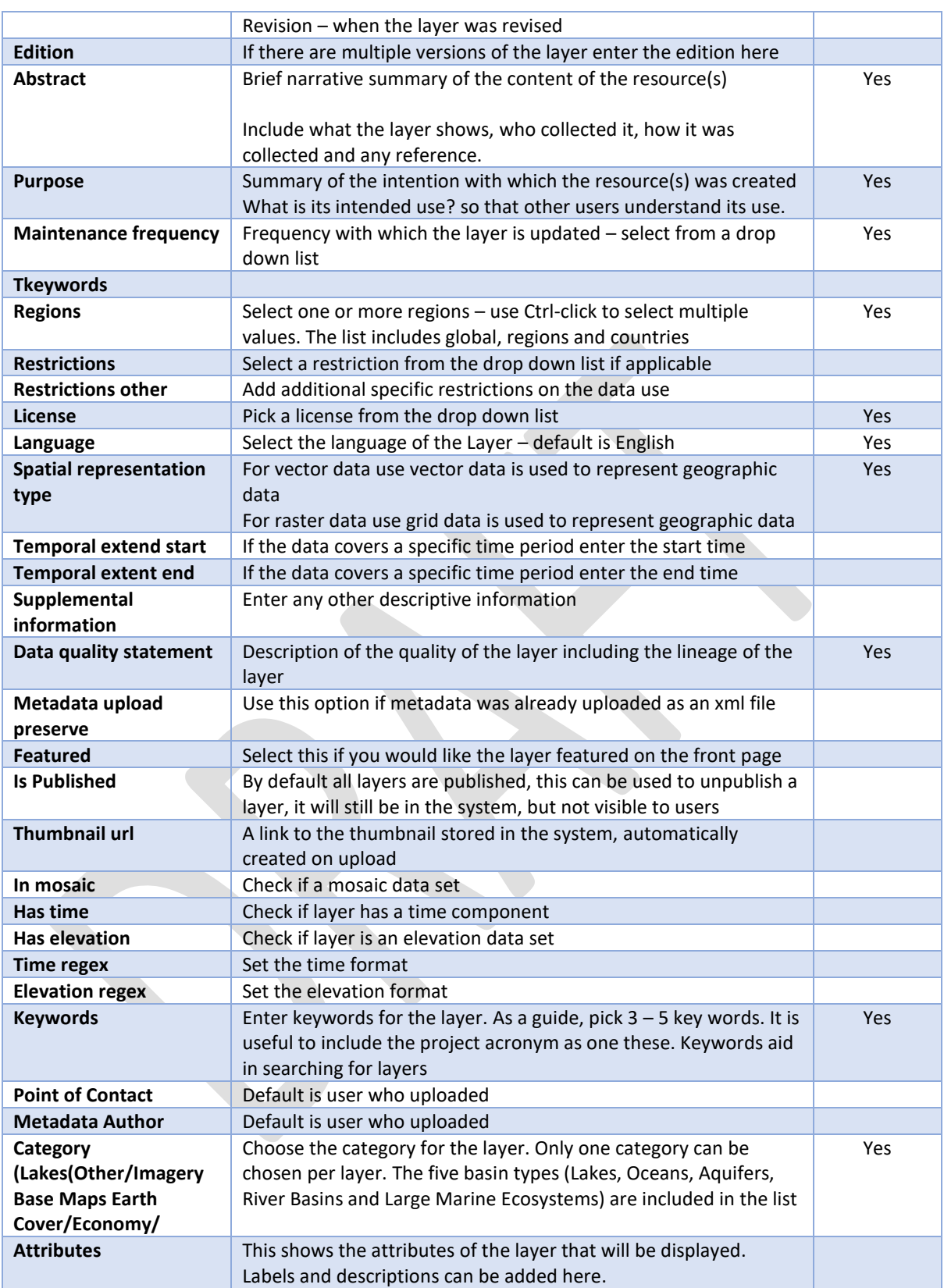

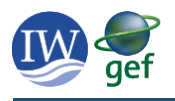

### 6. Styling a layer

<span id="page-8-0"></span>When layers are uploaded to the IW:LEARN Spatial Lab, they are assigned a default style corresponding to the layers name. This style can be changed from a layer's information page. To view a layer's information page select **Layers** from the **Data** menu, then click on the layer from the list, or use the search and filters on the left to find the layer. Note that every layer has a unique URL which can be used to quickly access the layer or shared with a colleague (e.g. geonode.iwlearn.org/layers/geonode:ne\_110m\_populated\_places\_simple).

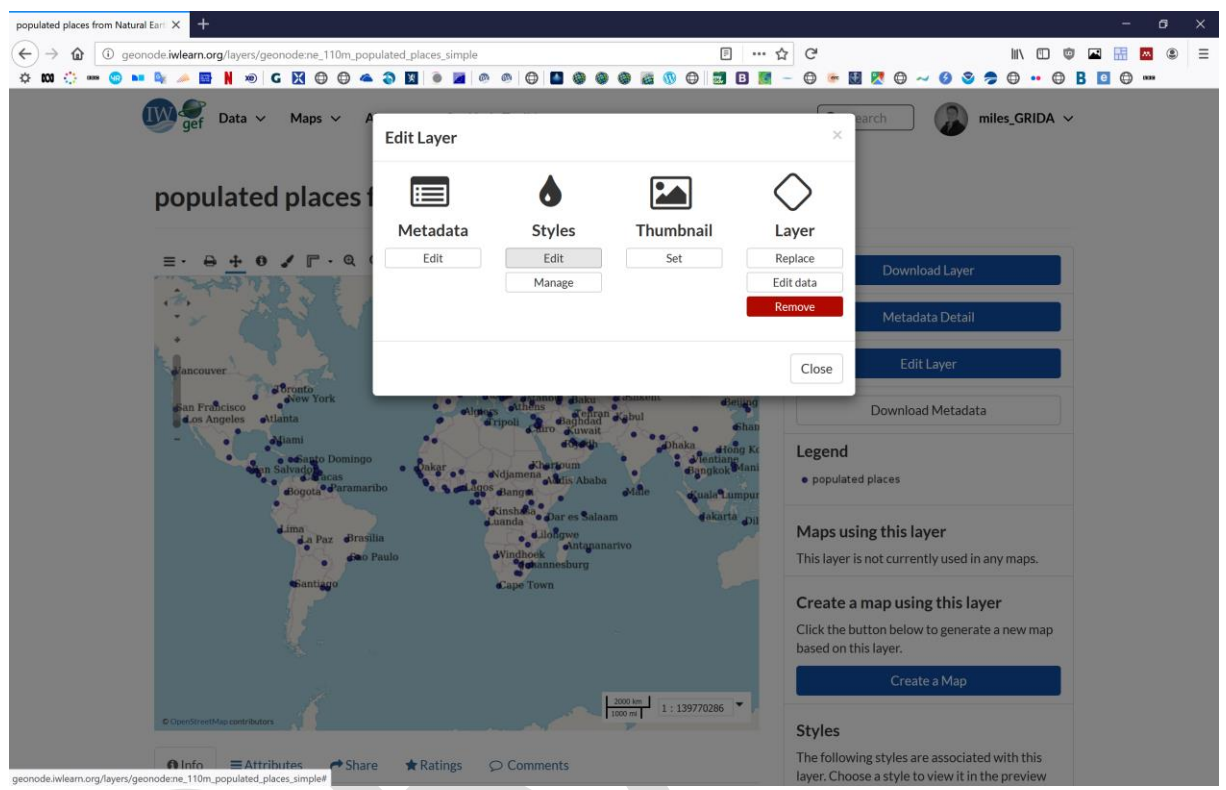

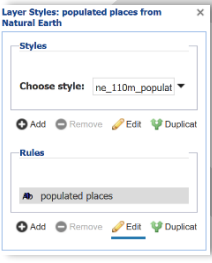

Clicking the **Edit Layer** button on this page will bring up a dialogue to edit various aspects of the layer (**Metadata**, **Style**, **Thumbnail**, **Layer**).

Click the **Edit** button under **Styles** to edit the layers style. A new dialogue opens (shown to the left). A layer can have several different styles associated with it. Different styles can be chosen using the **Choose style**

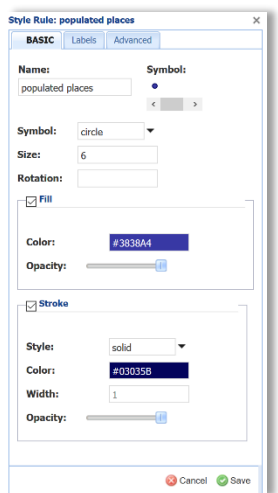

drop down list. By default all layers will have a single style when first uploaded. The user can create new styles. **Rules** are used to set the symbol and colour of a layer. To change a default style click on the style name in the **Rules** section and click edit. This opens the **Style Rule editor** (shown on the right).

This **Style Rule editor** allows you to change the symbol and colour of the layer, and edit the name that will show in the legend. There are also tabs to edit **Labels** and **Advanced** filters. Once you have adjusted the symbol and colour on the **BASIC** tab click save to store the new style with the layer.

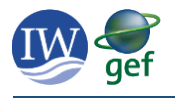

### <span id="page-9-0"></span>7. Creating and sharing interactive maps

The IW:LEARN Spatial Lab allows users to create interactive maps, share these, or embed them in a web page. The following section provides guidance on the steps to create interactive maps. Maps can be created from **Create Maps** under the **Maps** menu, or using the **Create a Map** button on the layer information page. This brings up a new empty map window (or in the latter case with the selected layer included).

To add new layers click the **Add layers** button from the Layers panel on the left of the screen. This will allow you to load layers from the IW:LEARN Spatial Lab and also remote layers using WMS (web map services).

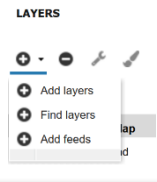

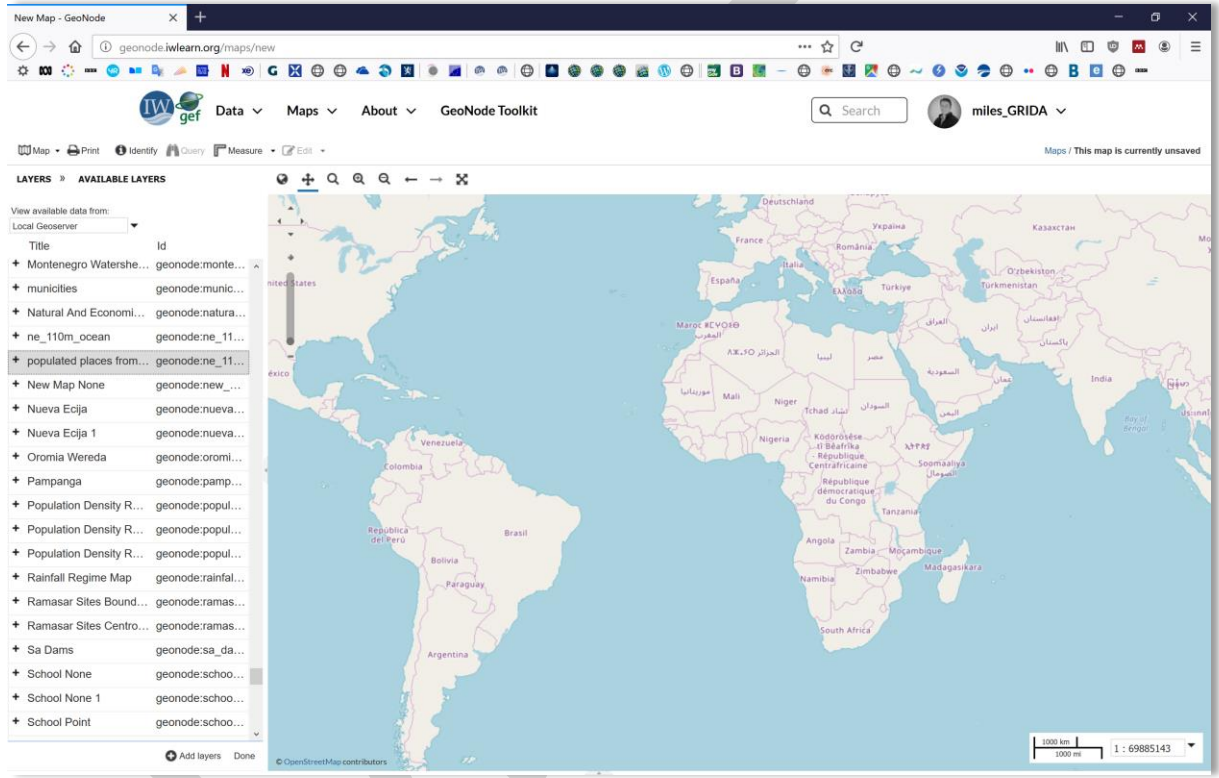

Select the layers to add to the map, use control key to select multiple layers. Click the Add layers button to **Add layers**, and **Done** when finished. The layers are now shown on the map. The map controls in the top left of the map frame can be used to pan and zoom the map to select a target area. Once the map is finished it can be saved and shared-

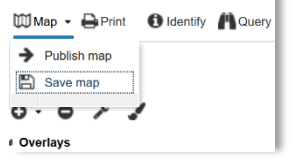

The map can be saved and shared from the Map menu button. The **Save map** option allows you to give the map a **Title** and **Abstract** (description). These are used in the system to search and catalogue the map. The

Publish map windows does the same, but then brings up

an additional window with that allows the user to create a custom iframe to embed the map in a webpage.

As with layers, each map has a unique URL which can be shared (e.g. http://geonode.iwlearn.org/maps/4366)

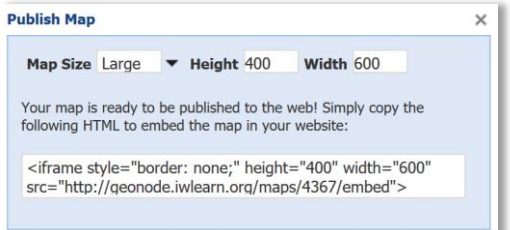

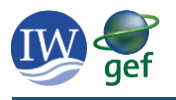

### 8. Additional Resources

<span id="page-10-0"></span>Additional training resources, including video tutorials, are available in the IW:LEARN Spatial Lab.

# <http://geonode.iwlearn.org/toolkit/tutorial/>

### <span id="page-10-1"></span>Appendix 1: ISO Character sets supported by the IW:LEARN Spatial Lab

Support for shapefiles with non-English character sets is provided in the Spatial Lab. This can can be changed in the **select charset** drop down menu. For shapefiles with only English characters the default is fine (UTF-8/Unicode).

- Latin1/ISO 8859-1 Western Europe
- Latin2/ISO 8859-2 Western and Central Europe
- Latin3/ISO 8859-3 Western Europe and South European (Turkish, Maltese plus Esperanto)
- Latin4/ISO 8859-4 Western Europe and Baltic countries (Lithuania, Estonia, Latvia and Lapp)
- Latin5/ISO 8859-5 Cyrillic alphabet
- Latin6/ISO 8859-6 Arabic
- Latin7/ISO 8859-7 Greek
- Latin8/ISO 8859-8 Hebrew
- Latin9/ISO 8859-9 Western Europe with amended Turkish character set
- Latin10/ISO 8859-10 Western Europe with rationalised character set for Nordic languages, including complete Icelandic set
- Latin13/ISO 8859-13 Baltic languages plus Polish
- Latin14/ISO 8859-14 Celtic languages (Irish Gaelic, Scottish, Welsh)
- Latin15/ISO 8859-15 Added the Euro sign and other rationalisations to ISO 8859-1

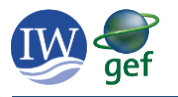

### <span id="page-11-0"></span>Appendix 2: IW:LEARN Spatial Lab Metadata fields

# **Edit Metadata**

# Editing details for geonode:ne\_110m\_ocean

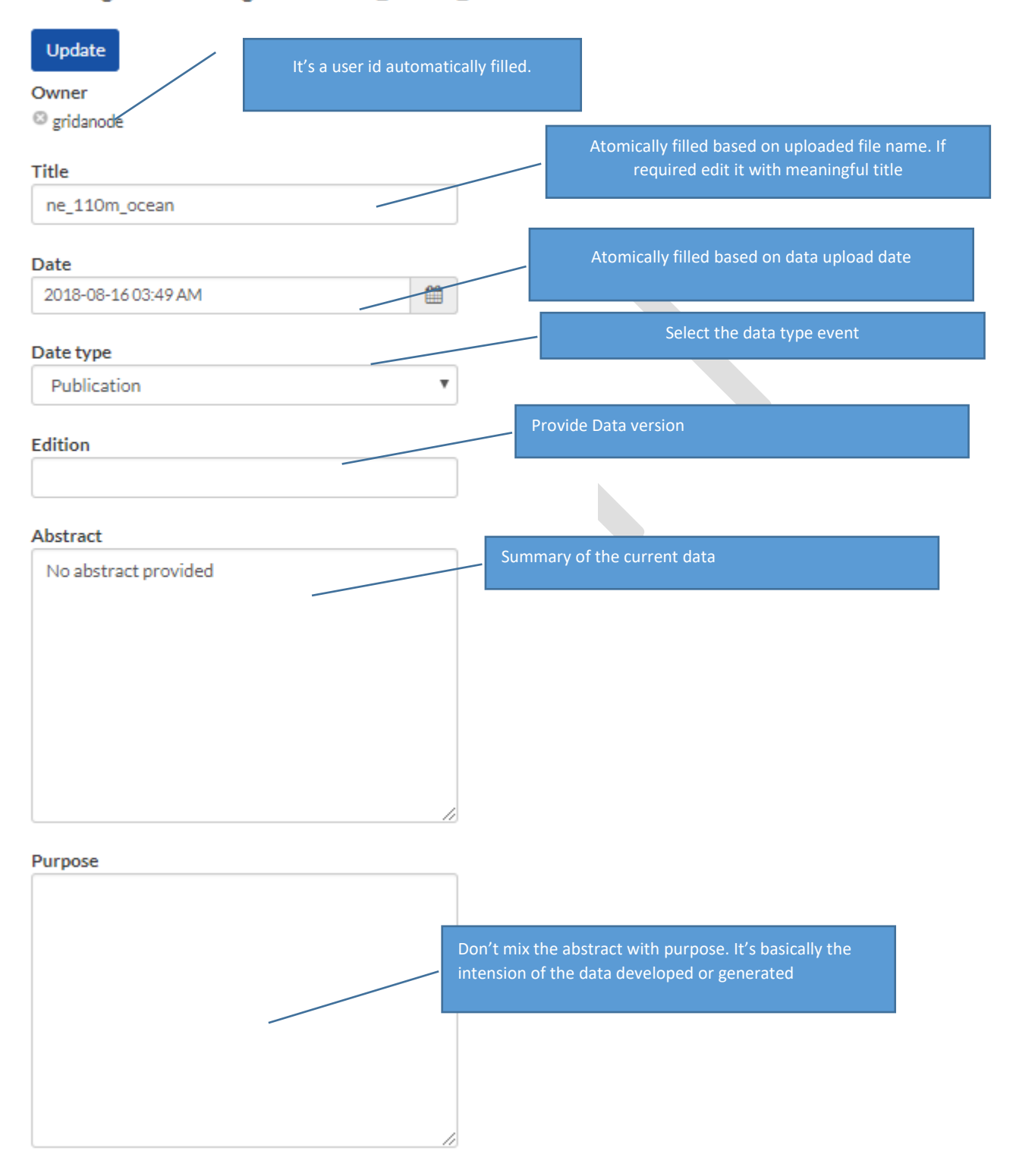

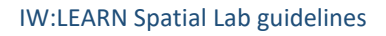

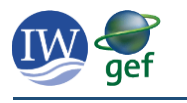

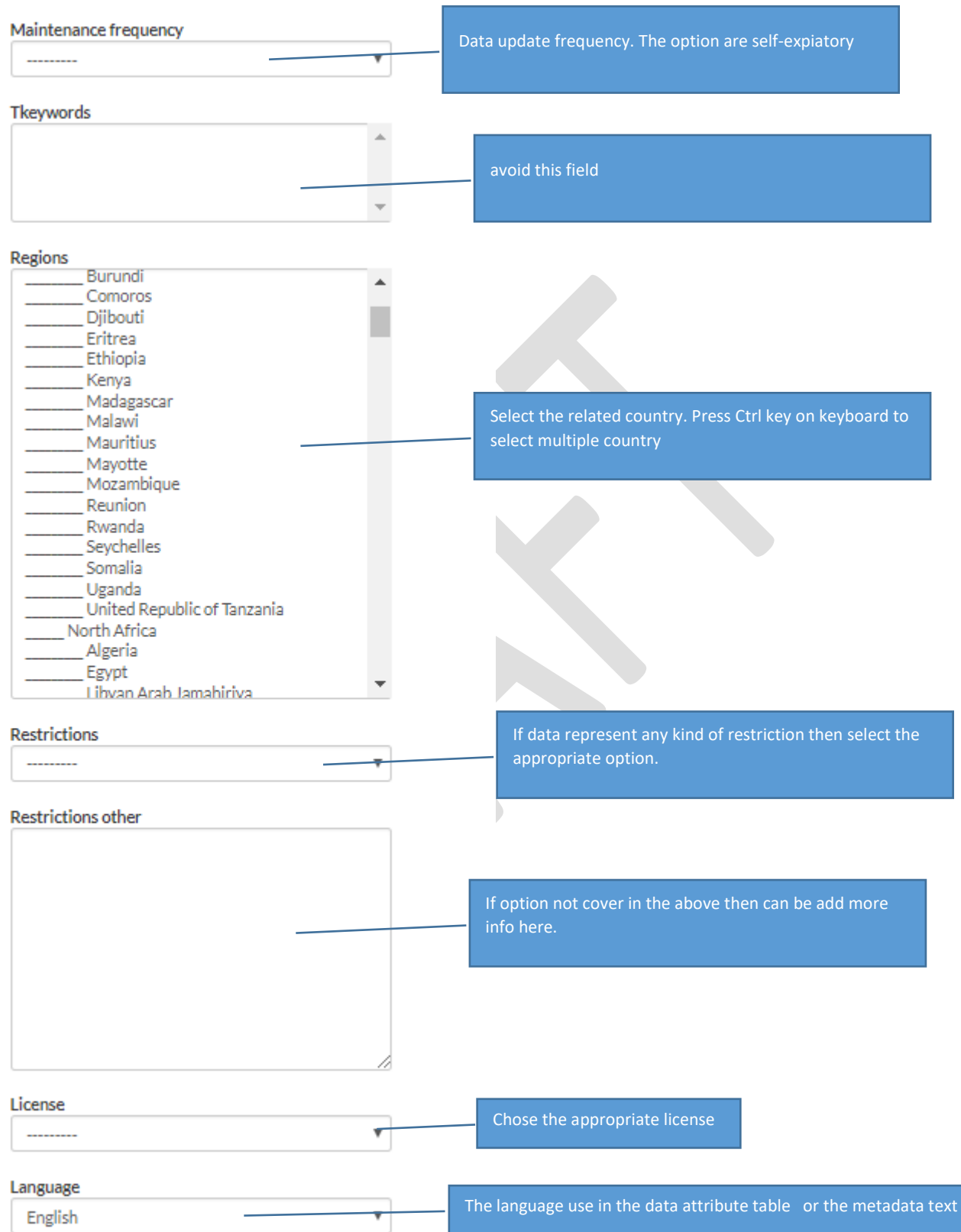

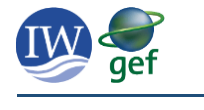

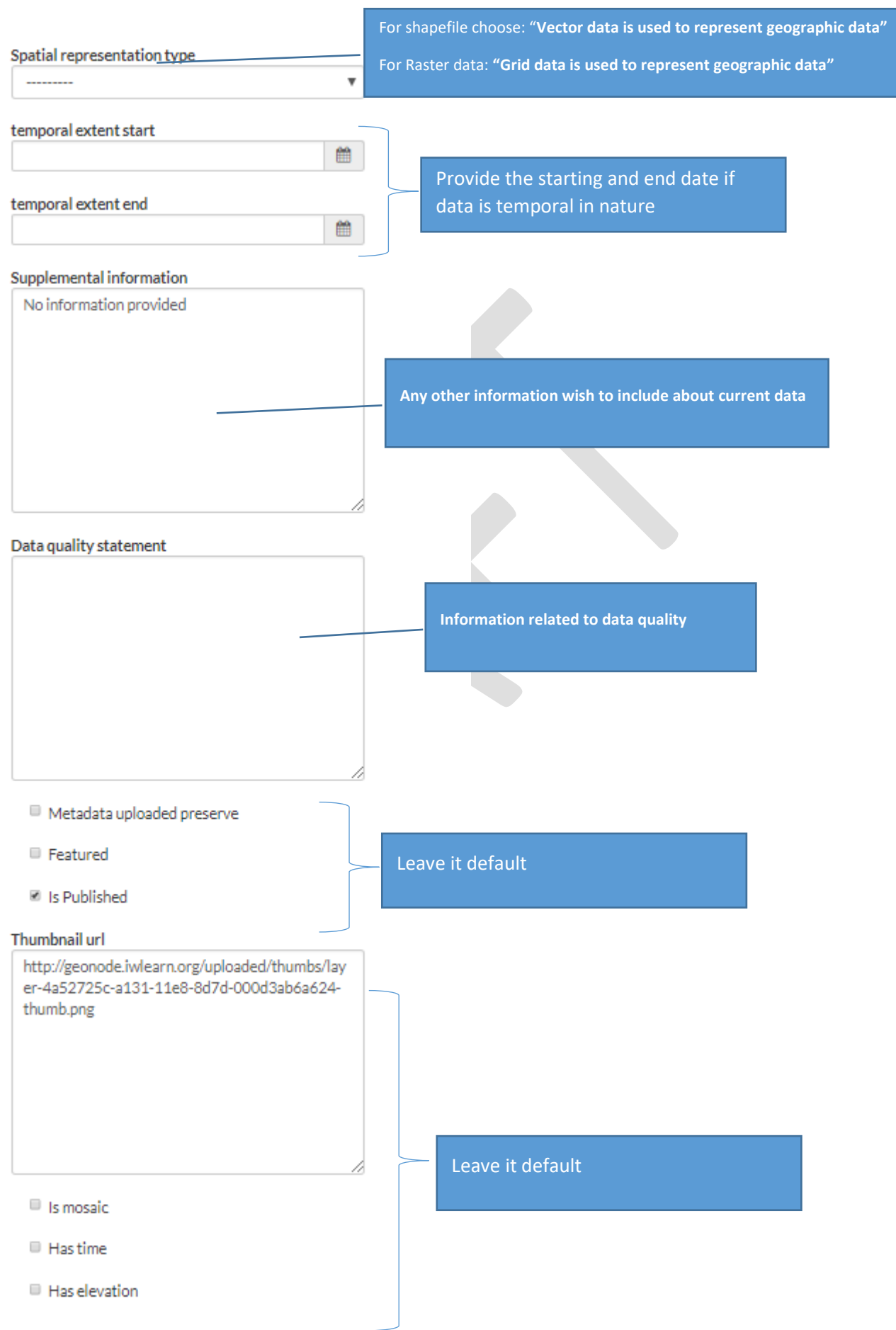

l.

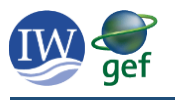

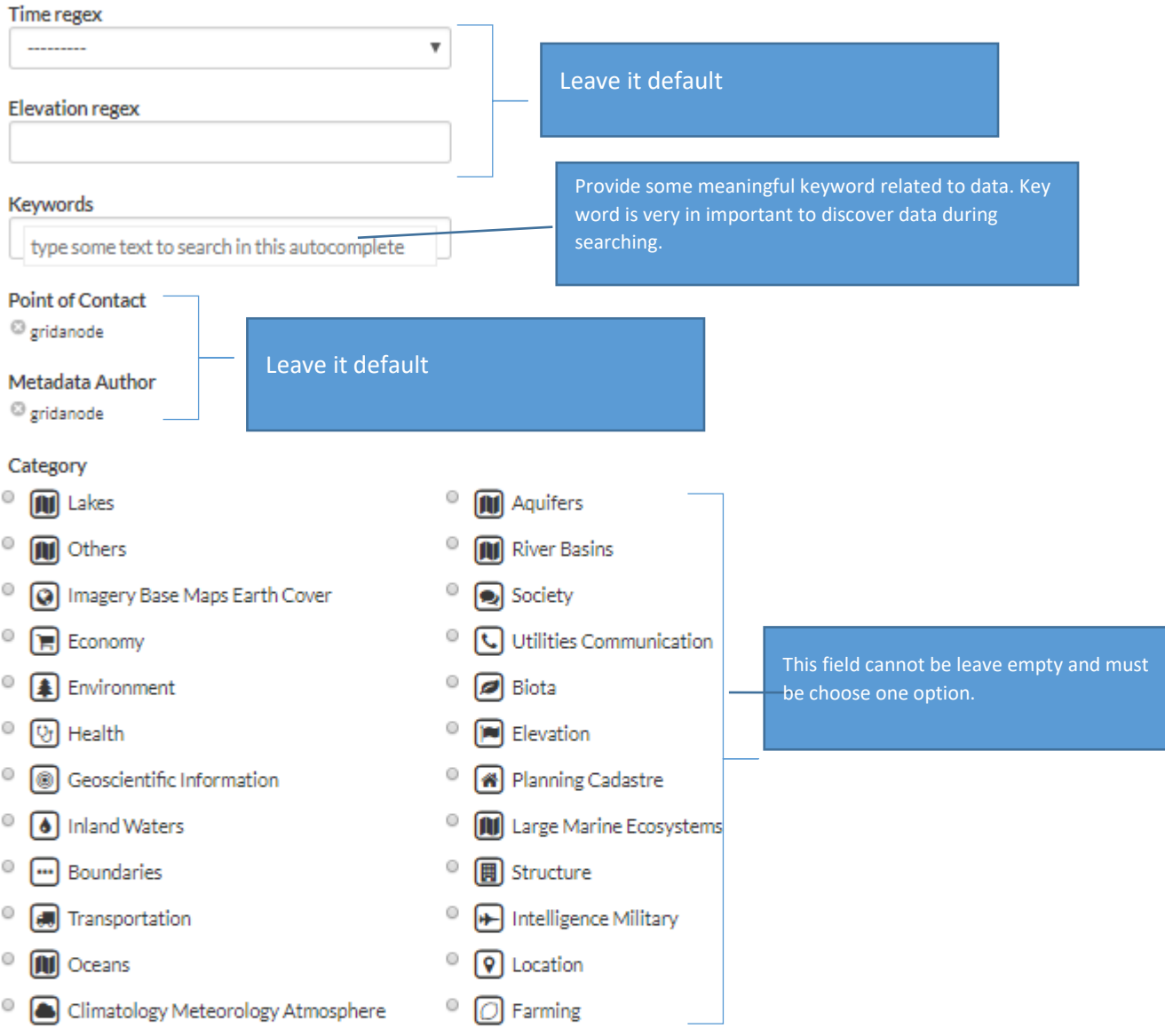

### **Attributes**

Update

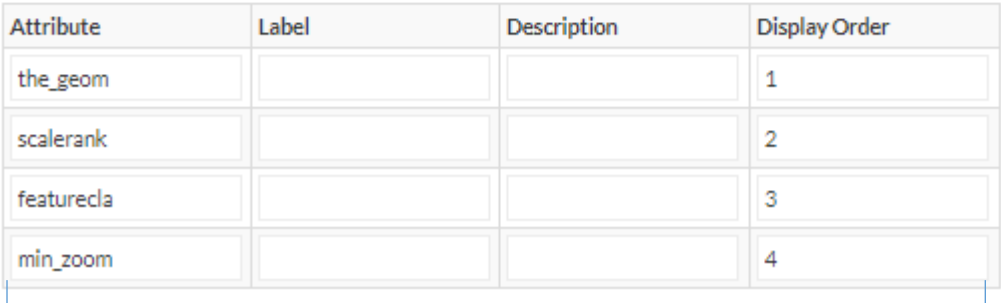

15 Leave it default as it is automatically filled from the shapefile .dbf file. Don't forget to press

«update» button at the